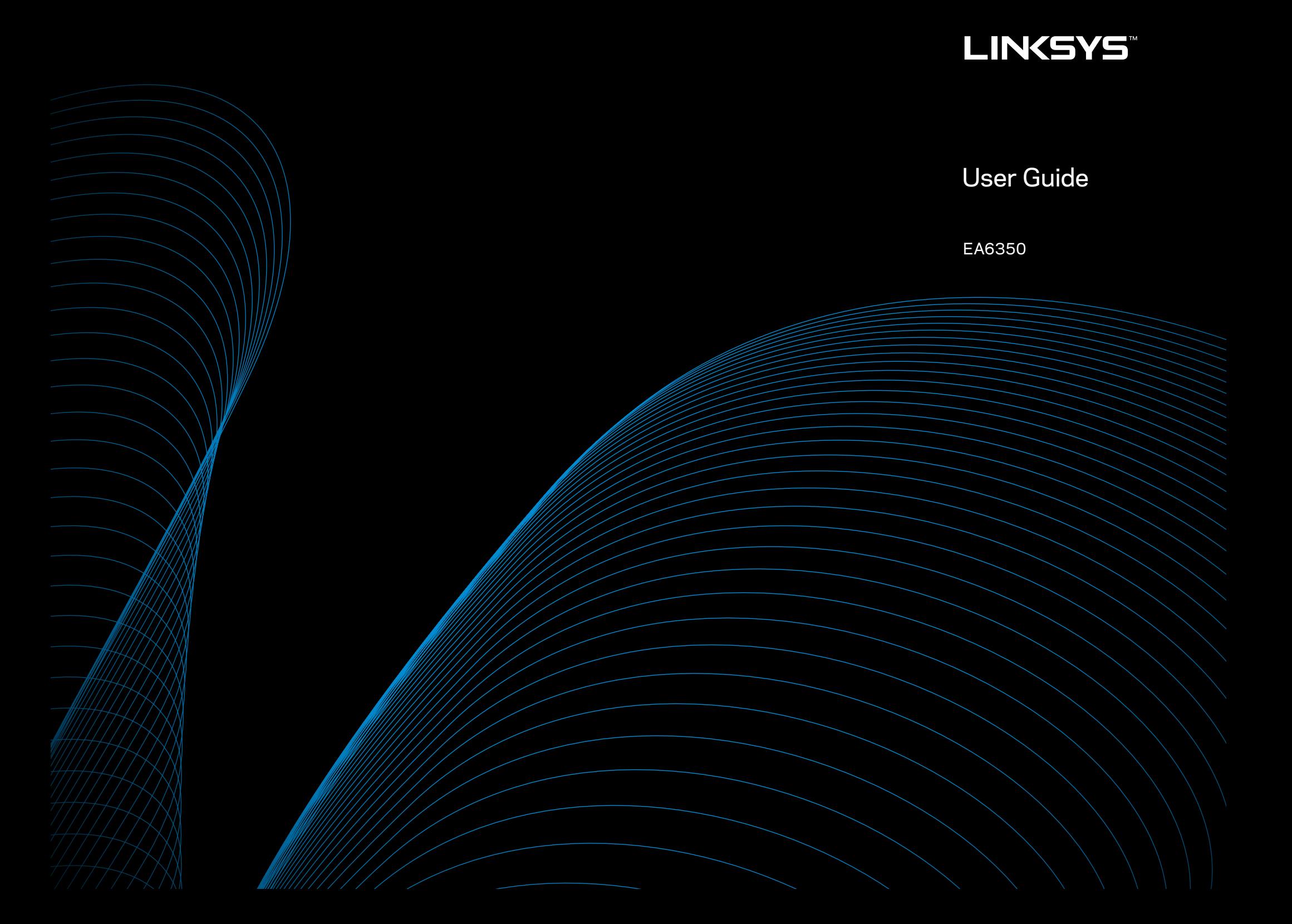

# Table of Contents

## **Product Overview**

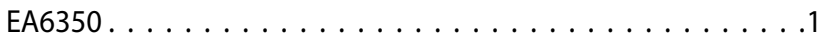

## **Setting Up Your EA-Series Router**

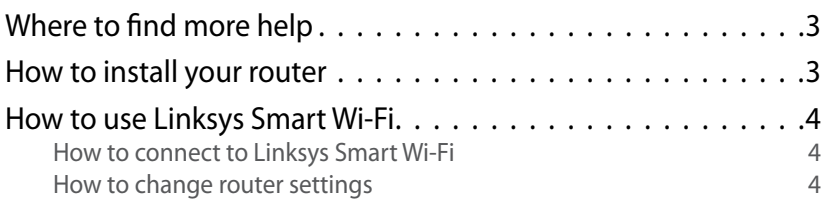

## **Troubleshooting**

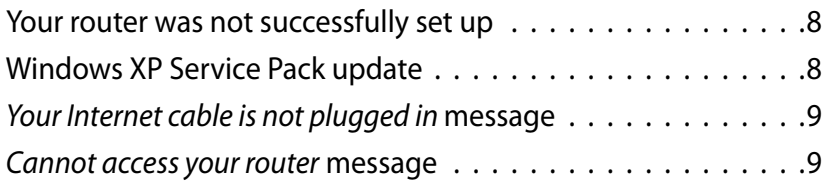

# **Specifications**

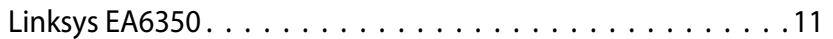

# Product Overview

### **EA6350**

### **Top view**

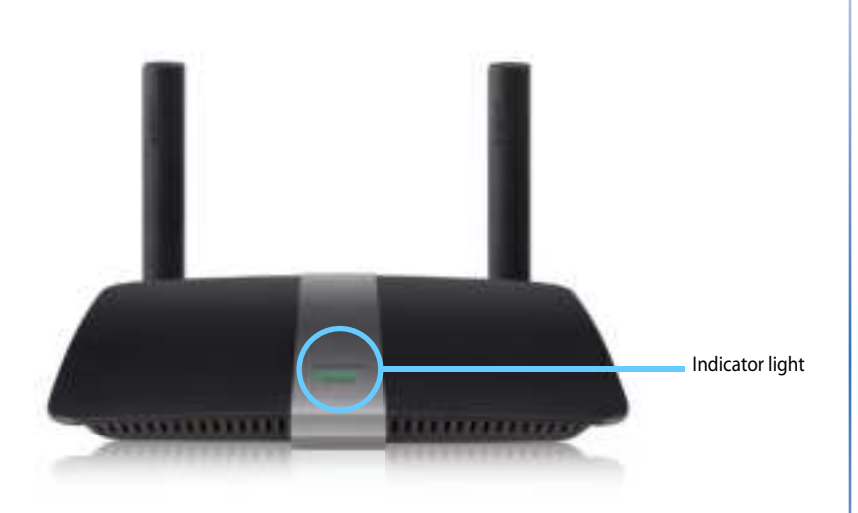

• **Indicator light**—Stays on steadily while power is connected and following a successful Wi-Fi Protected Setup connection. Blinks or pulses slowly during bootup, during firmware upgrades, and during a WiFi Protected Setup connection. Blinks quickly when there is a WiFi Protected Setup error.

### **Back view**

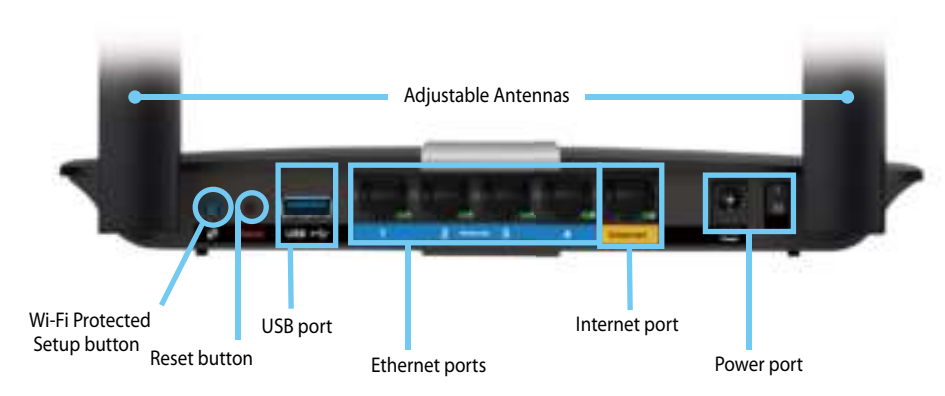

• **Adjustable Antennas**— The included two external antennas are adjustable for best performance.

### **NOTE**

For best performance, position the side antennas vertically at a 90˚ angle as shown in the picture on the left.

- **Wi-Fi Protected Setup™ button**—Press to easily configure wireless security on Wi-Fi Protected Setup-enabled network devices.
- **USB ports**—Connect and share a USB drive or a USB printer
- **Ethernet ports**—Connect Ethernet cables to the blue gigabit (10/100/1000) ports and to wired Ethernet network devices.

#### **NOTE**

For best performance, use CAT5E or higher rated cables on the Ethernet ports.

- **Internet port**—Connect an Ethernet cable to this yellow port and to your modem.
- **Reset button—**Press and hold for 10 seconds (until the port lights blink at the same time) to reset the router to its factory defaults. You can also restore the defaults using Linksys Smart Wi-Fi.
- **Power port**—Connect the included AC power adapter.
- **Power button**—Press **|** (on) to turn on the router.

# Setting Up Your EA-Series Router

### **Where to find more help**

- **Linksys.com/support** (documentation, downloads, FAQs, technical support, live chat, forums)
- Linksys Smart Wi-Fi help (connect to **Linksys Smart Wi-Fi**, then click **Help** at the top of the screen)

## **How to install your router**

#### **To install your router:**

- **1.** If replacing an existing router, disconnect it. Power on your new router.
- **2.** Connect the Internet cable from your modem to the yellow Internet port on your router. Wait until the power light on the front of the router is solid.
- **3.** Connect to the secure wireless name shown in the Quick Start Guide that came with your router. (You can change the network name and password later during router setup.) If you need help connecting to the network, refer to your device documentation CD. **Note**: You will not have Internet access until router setup is complete.
- **4.** Open a web browser and follow the instructions to complete your router's setup. If instructions do not appear in the web browser, enter **linksyssmartwifi.com** in the browser's address bar.
- **5.** At the end of setup, follow the on-screen instructions to set up your Linksys Smart Wi-Fi account. Use Linksys Smart Wi-Fi to easily manage your router's settings, such as:
	- Change your router's name and password
	- Set up guest access
	- Configure parental controls
	- Connect devices to your network
	- Test your Internet connection speed

### **NOTE:**

As part of Linksys Smart Wi-Fi account setup, you will be sent a verification e-mail. Make sure that you open the e-mail from Linksys and click the provided link.

### **How to use Linksys Smart Wi-Fi**

### **How to connect to Linksys Smart Wi-Fi**

You can use Linksys Smart Wi-Fi to configure your router from any computer that has an Internet connection.

#### **To open Linksys Smart Wi-Fi:**

- **1.** Click the **Linksys Smart Wi-Fi** icon on your desktop.
	- $OR -$

Open a web browser and go to **www.linksyssmartwifi.com**.

**2.** Enter the e-mail address and password you set up earlier and click **Log in**.

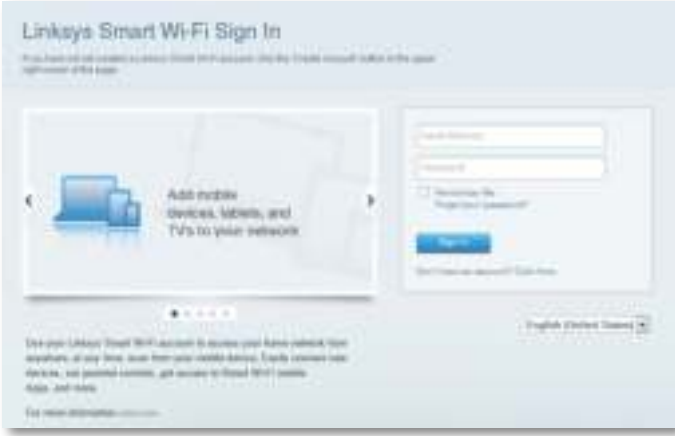

### **How to change router settings**

Use Linksys Smart Wi-Fi to change settings on your router and set up special features such as parental controls and guest access.

### **NOTE:**

For additional help on any menu, click **Help** at the top of the screen.

#### **To change router settings:**

- **1.** Open Linksys Smart Wi-Fi and log into your account.
- **2.** In the menu on the left, click an option:
	- **Device List** lets you display and manage all network devices connected to your router. You can view devices on your main network and your guest network, disconnect the devices, or display information about each device.

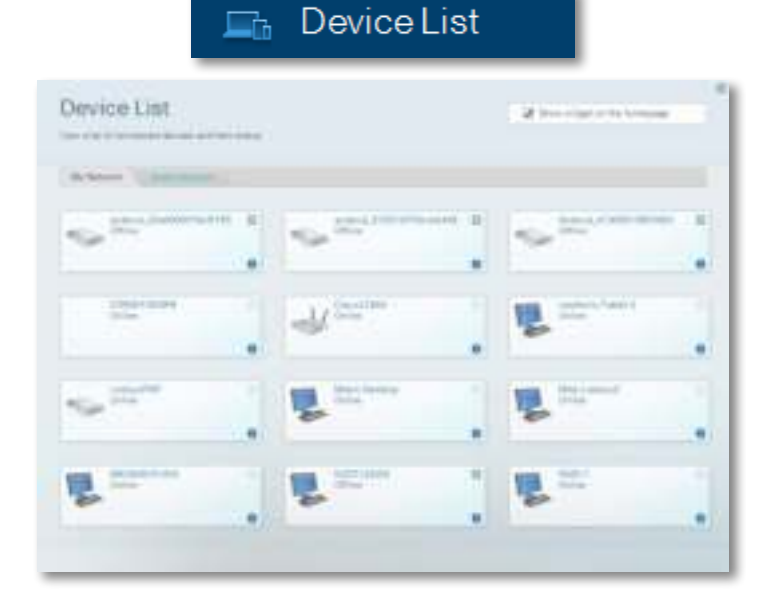

 • **Guest Access** lets you configure a network so guests can access the Internet, but not all of your network resources.

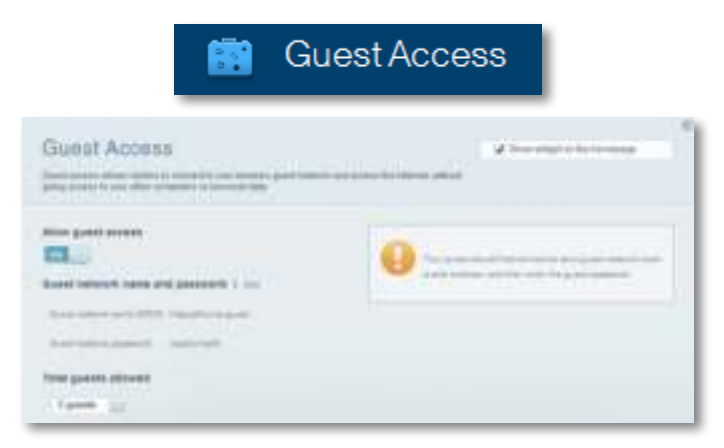

 • **Parental Controls** let you block web sites and set Internet access times.

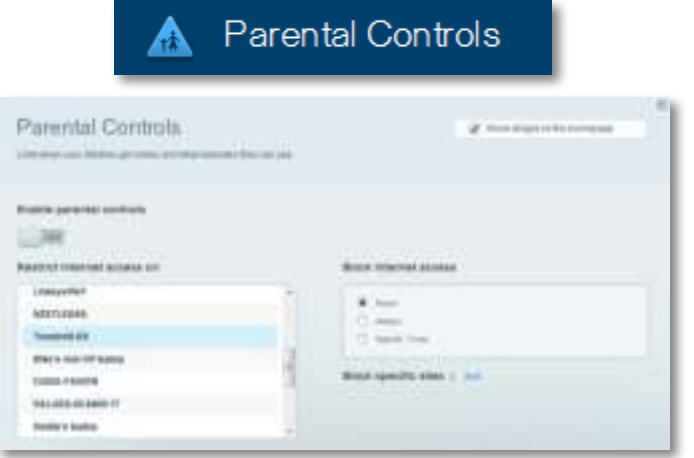

 • **Media Prioritization** lets you set which devices and applications have top priority for your network traffic.

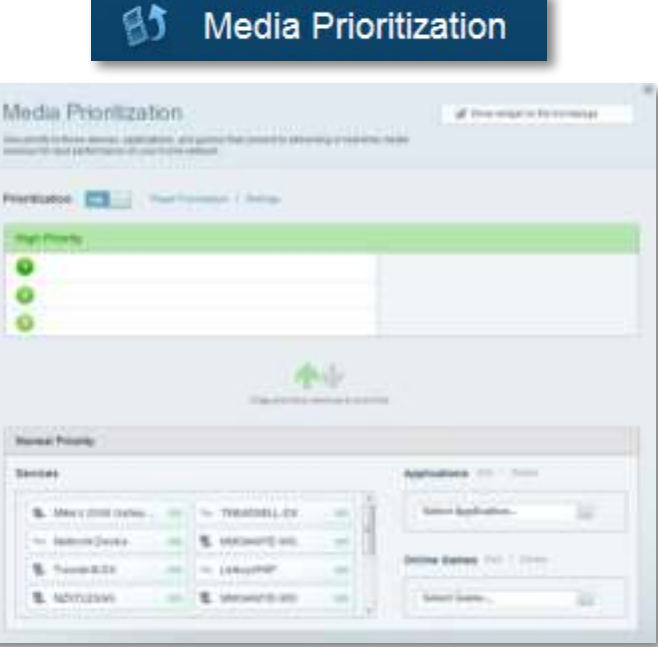

• **Speed Test** lets you test your network's Internet connection speed.

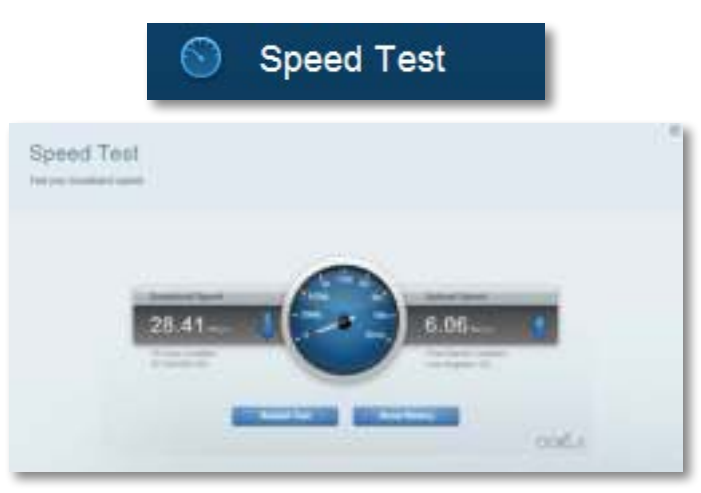

 • **USB Storage** lets you access an attached USB drive (not included) and set up file sharing, a media server, and FTP access. (Available only on routers with USB ports.)

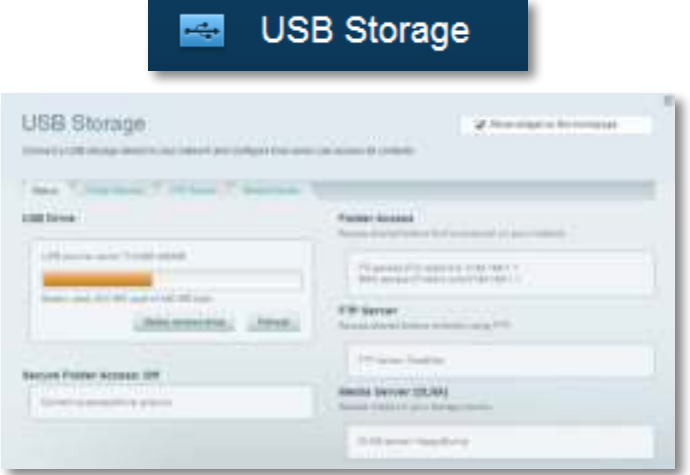

• **Connectivity** lets you configure basic and advanced network settings.

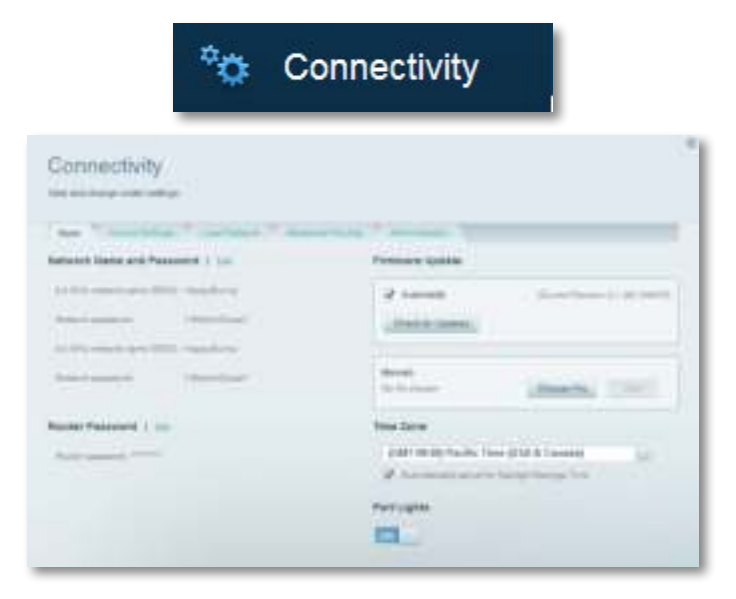

 • **Troubleshooting** lets you diagnose problems with your router and check the status of the network.

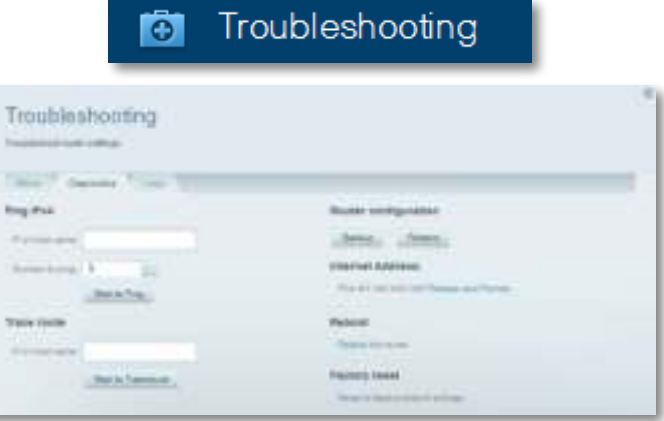

 • **Wireless** lets you configure your router's wireless network. You can change the security mode, password, MAC filtering, and connect devices using Wi-Fi Protected Setup™.

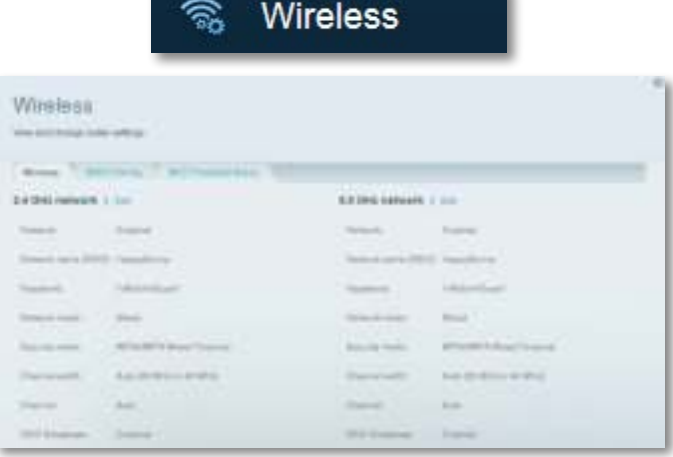

 • **Security** lets you configure your router's wireless security. You can set up the firewall, VPN settings, and make custom settings for applications and games.

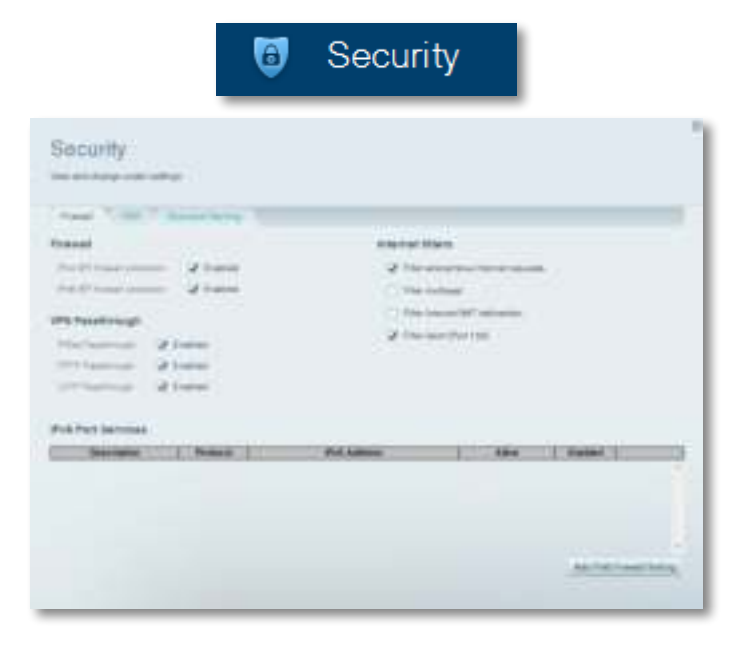

# Troubleshooting

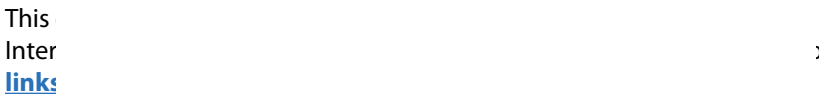

Internet. You can find more help from our award-winning customer support at  $\mathbf{r}$ 

### **Your router was not successfully set up**

#### **If** the setup, you can try the setup, you can try the setup, you can try the setup, you can try the setup, you can try the setup,  $\mathbf{r}$ **following:**

• Press and hold the **Reset** button on your router with a paperclip or pin until the LED starts blinking (about 10 seconds), then install the router again.

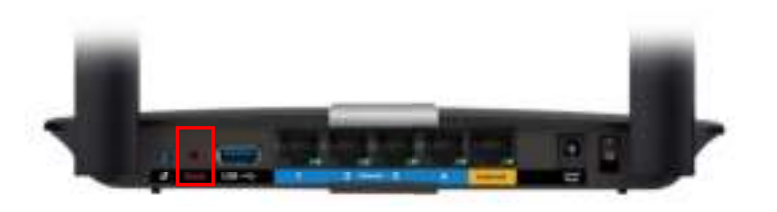

#### **Your router's appearance may vary**

- Temporarily disable your computer's firewall (see the security software's instructions for help), and install the router again.
- If you have another computer, use that computer to install the router again.

### **Windows XP Service Pack update**

On Windows XP computers, Linksys Smart Wi-Fi requires Service Pack 3. If the currently installed Service Pack is older than version 3, you need to download and install Service Pack 3.

#### **TIP**

To temporarily connect to the Internet and download the required Service Pack, you can use the included Ethernet cable to connect your computer directly to your modem.

### **To install Service Pack 3:**

- **1.** Connect to the Microsoft Update website (**update.microsoft.com/ windowsupdate**).
- **2.** Follow the instructions on the website or contact Microsoft if you need further help.
- **3.** After downloading and installing Service Pack 3, install the router again.

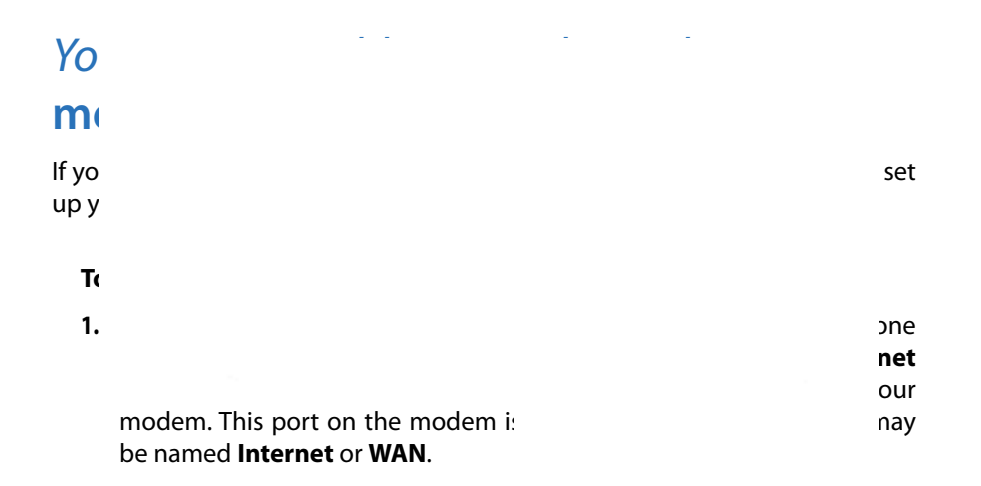

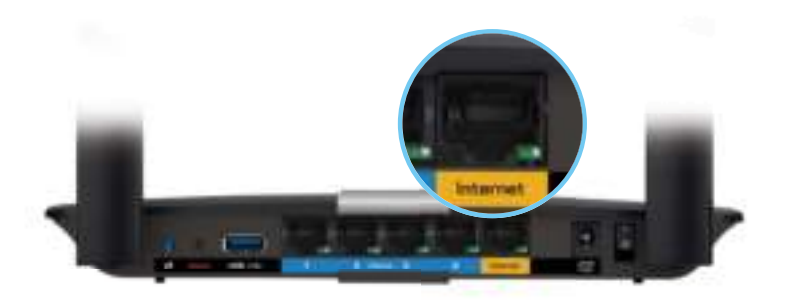

Back view of router

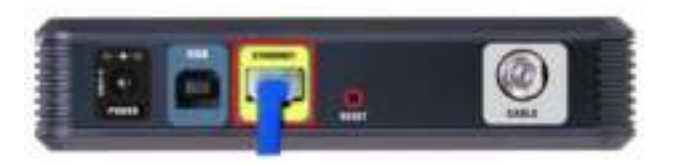

Back view of cable modem

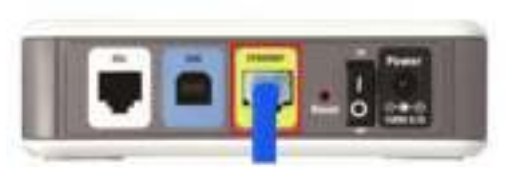

Back view of DSL modem

- **2.** Make sure that your modem is connected to power and is turned on. If it has a power switch, make sure that it is set to the **ON** or **l** position.
- **3.** If your Internet service is cable, verify that the cable modem's **CABLE** port is connected to the coaxial cable provided by your ISP.

Or, if your Internet service is DSL, make sure that the DSL phone line is connected to the modem's **DSL** port.

- **4.** If your computer was previously connected to your modem with a USB cable, disconnect the USB cable.
- **5.** Install the router again.

### Cannot access your router **message**

If you cannot access your router because your computer is not connected to your network, follow these troubleshooting steps.

To access your router, you must be connected to your own network. If you currently have wireless Internet access, the problem may be that you have accidentally connected to a different wireless network.

#### **To fix the problem on Windows computers:**

**1.** On your Windows desktop, right-click the wireless icon in the system tray.

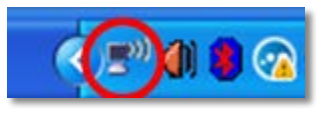

**2.** Click **View Available Wireless Networks**. A list of available networks appears.

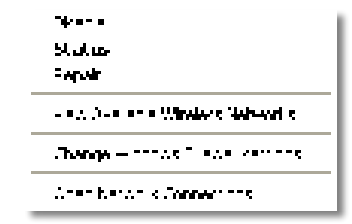

**3.** Click your own network name, and click **Connect**. In the example below, the computer was connected to another wireless network named JimsRouter. The name of the Linksys E-Series network, BronzeEagle in this example, is shown selected.

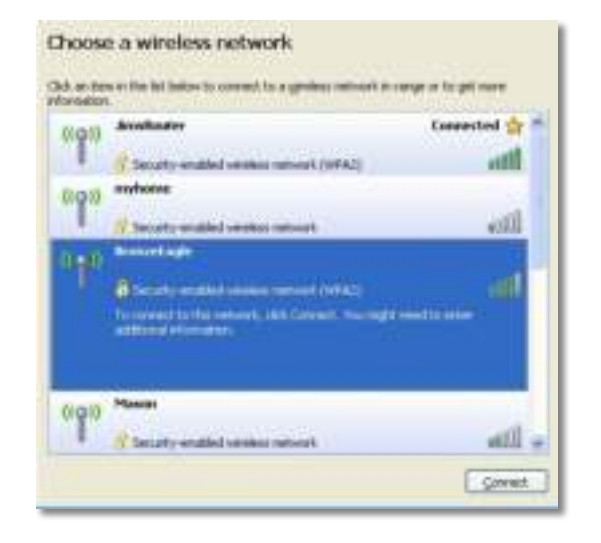

**4.** If you are prompted to enter a network key, type your password (Security Key) into the **Network key** and **Confirm network key** fields, then click **Connect**.

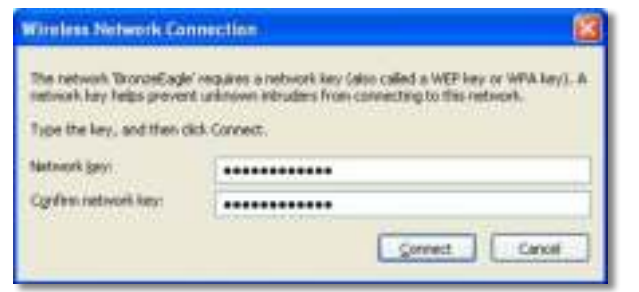

Your computer will connect to the network, and you should be able to access the router.

#### **To fix the problem on Mac computers:**

**1.** In the menu bar across the top of the screen, click the **WiFi** icon. A list of wireless networks appears. Linksys Smart Wi-Fi has automatically assigned your network a name.

In the example below, the computer was connected to another wireless network named JimsRouter. The name of the Linksys E-Series network, BronzeEagle in this example, is shown selected.

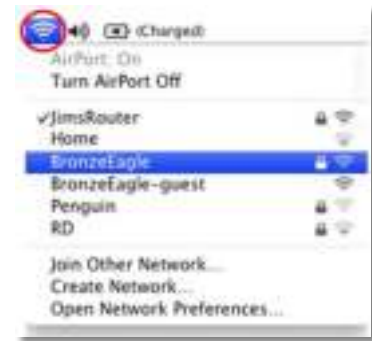

- **2.** Click the wireless network name of your Linksys E-Series router (BronzeEagle in the example).
- **3.** Type your wireless network password (Security Key) into the **Password** field, and click **OK**.

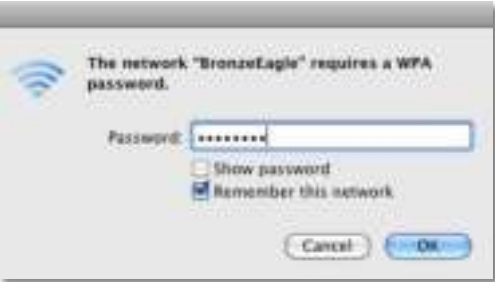

# Specifications

## **Linksys EA6350**

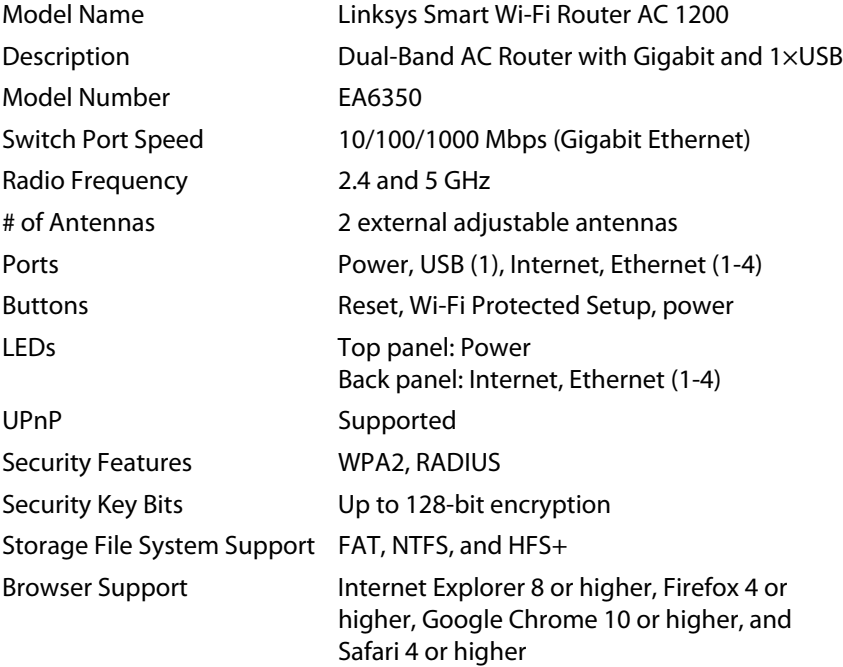

### **Environmental**

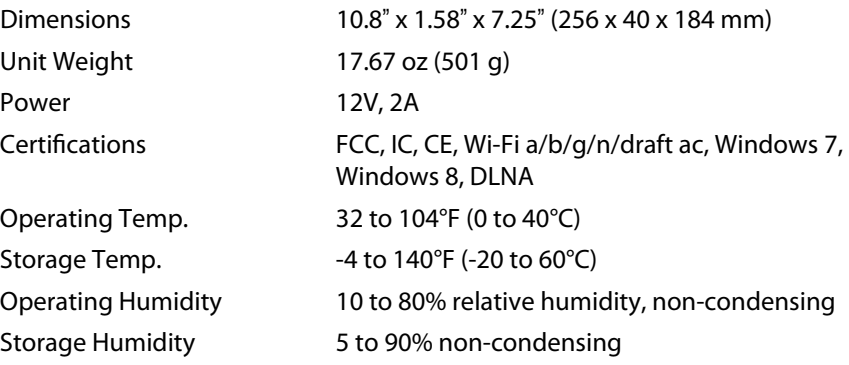

#### **NOTES**

For regulatory, warranty, and safety information, see the CD that came with your router or go to **Linksys.com/support**.

Specifications are subject to change without notice.

Maximum performance derived from IEEE Standard 802.11 specifications. Actual performance can vary, including lower wireless network capacity, data throughput rate, range and coverage. Performance depends on many factors, conditions and variables, including distance from the access point, volume of network traffic, building materials and construction, operating system used, mix of wireless products used, interference and other adverse conditions.

Visit **linksys.com/support** for award-winning technical support

BELKIN, LINKSYS and many product names and logos are trademarks of the Belkin group of companies. Third-party trademarks mentioned are the property of their respective owners.© 2014 Belkin International, Inc. and/or its affiliates. All rights reserved.

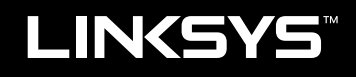

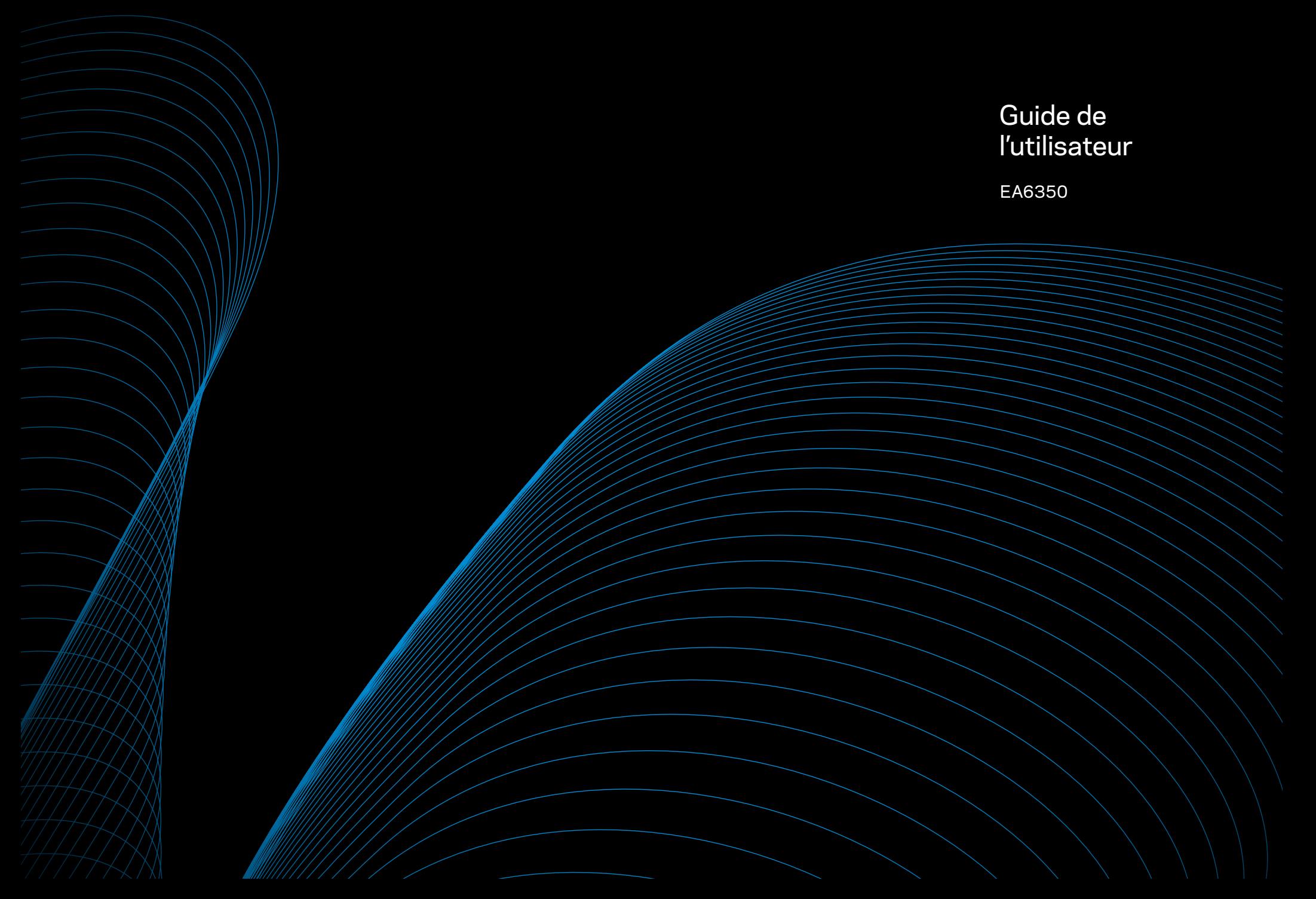

# Table des matières

## **Vue d'ensemble du produit**

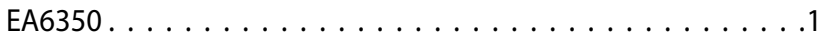

## **Configurer votre routeur Linksys série EA**

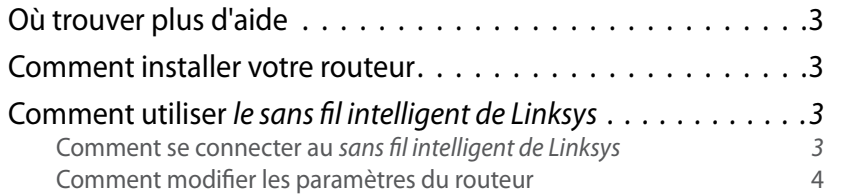

## **Dépannage**

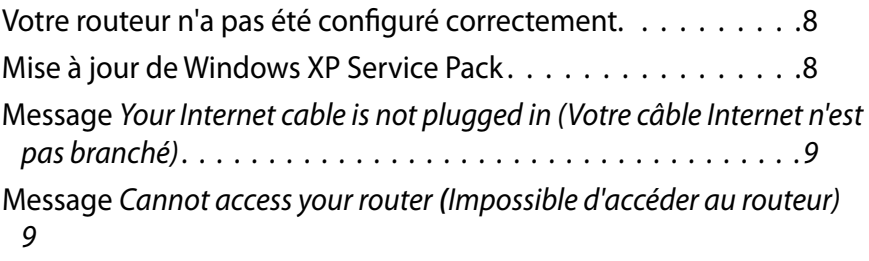

## **Spécifications**

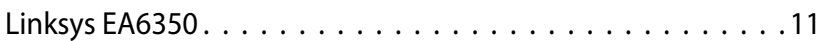

# Vue d'ensemble du produit

### **EA6350**

### **Vue du dessus**

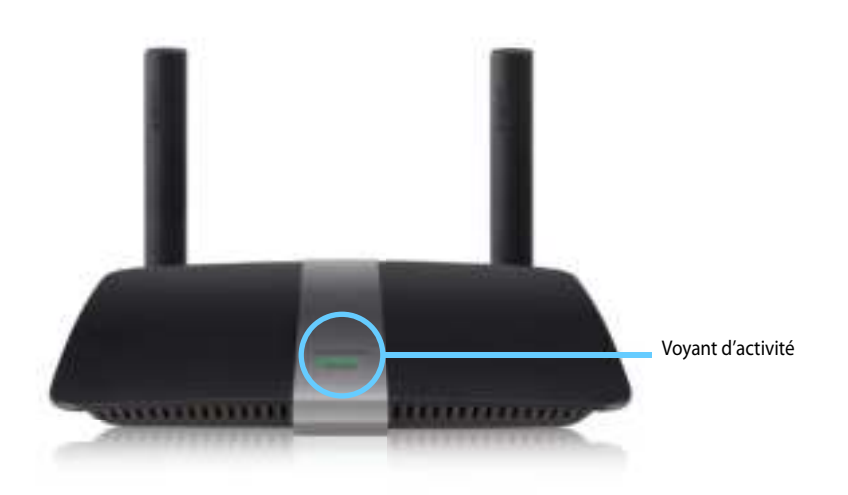

 • **Voyant d'activité** — Reste allumé en continu lorsque l'alimentation est raccordée et lorsqu'une connexion Wi-Fi Protected Setup a été correctement établie. Clignote lentement lors du démarrage, des mises à niveau du micrologiciel et d'une connexion en mode Wi Fi Protected Setup. Clignote rapidement lorsqu'il y a une erreur de configuration de l'accès sans fil protégé (Wi Fi Protected Setup).

### **Vue arrière**

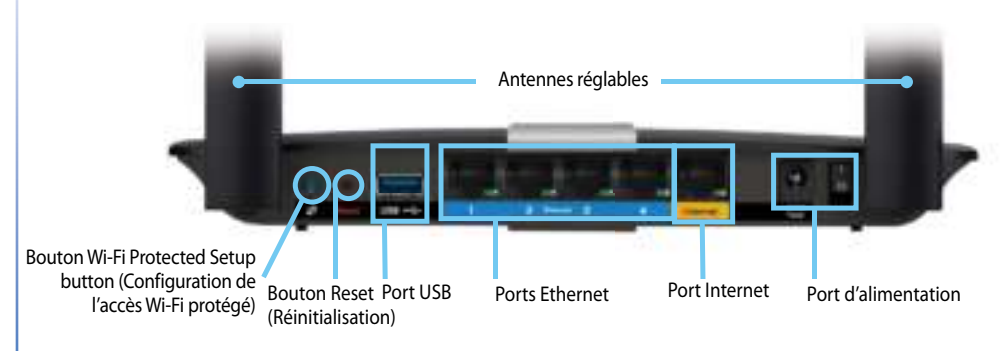

 • **Antennes réglables —** Les deux antennes externes sont réglables pour obtenir la meilleure performance.

### **ATTENTION**

Pour améliorer la performance, placez les antennes à un angle de 90˚ comme dans l'illustration à gauche.

- **BoutonWi-Fi Protected SetupMC** Appuyez sur ce bouton pour configurer facilement la sécurité de l'accès sans fil sur les périphériques réseau compatibles Wi-Fi Protected Setup™ (Configuration de l'accès sans fil protégé).
- **Ports USB** Raccordez et partagez une clé USB ou une imprimante USB.
- **Port Internet** Branchez un câble Ethernet (également appelé câble réseau ou Internet) à ce port, coloré en jaune, et à votre modem.
- **Bouton Wi-Fi Protected SetupMC** Branchez des câbles Ethernet aux ports Gigabit (10/100/1000) bleus et aux périphériques connectés au réseau Ethernet filaire.
- **Bouton Reset** Maintenez ce bouton enfoncé pendant 10 secondes (jusqu'à ce que les voyants de port clignotent simultanément) pour réinitialiser le routeur aux paramètres établis par défaut à l'usine. Vous pouvez également réinitialiser les paramètres par défaut à l'aide du sans fil intelligent de Linksys.
- **Port d'alimentation** Branchez l'adaptateur c.a. fourni

### **ATTENTION**

Utilisez uniquement l'adaptateur fourni avec votre routeur.

 • **Bouton marche/arrêt** — Appuyez sur | (on) pour mettre le routeur sous tension.

# Configurer votre routeur Linksys série EA

### **Où trouver plus d'aide**

- **www.linksys.com/support** (documentation, téléchargements, FAQ, soutien technique, clavardage en direct, forums)
- Aide du sans fil intelligent de Linksys (connectez-vous au sans fil intelligent de Linksys, puis cliquez sur **Aide** en haut de l'écran)

## **Comment installer votre routeur**

#### **Pour installer votre routeur :**

- **1.** Si vous remplacez un routeur existant, déconnectez ce dernier. Allumez votre nouveau routeur.
- **2.** Connectez le câble Internet de votre modem au port Internet jaune de votre routeur. Patientez jusqu'à ce que le voyant d'alimentation à l'avant du routeur soit allumé.
- **3.** Connectez-vous au nom de réseau sans fil sécurisé indiqué dans le Guide de démarrage rapide fourni avec votre routeur. (Vous pouvez modifier le nom et le mot de passe du réseau ultérieurement lors de la configuration du routeur.) Si vous avez besoin d'aide pour vous connecter au réseau, reportez-vous au CD de documentation de votre appareil. Remarque : Vous n'aurez pas accès à Internet tant que le routeur n'aura pas été intégralement configuré.
- **4.** Ouvrez un navigateur Internet et suivez les instructions afin de configurer votre routeur. Si les instructions n'apparaissent pas dans la fenêtre du navigateur, entrez l'adresse **linksyssmartwifi.com** dans la barre d'adresse du navigateur.
- **5.** À la fin de l'installation, suivez les instructions à l'écran pour configurer votre compte sans fil intelligent de Linksys. Utilisez le sans fil intelligent de Linksys pour gérer facilement les paramètres de votre routeur, par exemple :
	- la modification du nom du routeur et du mot de passe;
	- la configuration de l'accès d'invités;
- la configuration du contrôle parental;
- l'ajout de périphériques à votre réseau;
- la vérification de la vitesse de votre connexion Internet.

### **REMARQUE :**

Lors de la configuration du compte sans fil intelligent de Linksys, vous recevrez un courriel de vérification. Assurez-vous d'ouvrir le courriel de Linksys et de cliquer sur les liens envoyés.

## **Comment utiliser** le sans fil intelligent de Linksys

### **Comment se connecter au** sans fil intelligent de Linksys

Vous pouvez utiliser le sans fil intelligent de Linksys pour configurer votre routeur à partir de n'importe quel ordinateur disposant d'une connexion Internet.

**Pour ouvrir** le sans fil intelligent de Linksys **:**

**1.** Cliquez sur l'icône sans fil intelligent de Linksys sur votre bureau. - OU -

Ouvrez un navigateur Web et accédez à la page **www.linksyssmartwifi.com**.

**2.** Entrez l'adresse de courriel et le mot de passe que vous avez définis plus tôt, puis cliquez sur **Connexion.**

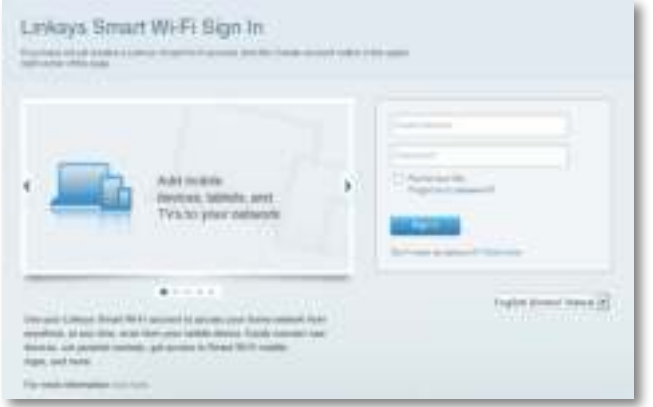

### **Comment modifier les paramètres du routeur**

Utilisez Le sans fil intelligent de Linksys pour modifier les paramètres de votre routeur et définir des fonctionnalités spécifiques telles que le contrôle parental et l'accès d'invités.

#### **REMARQUE :**

Pour obtenir plus d'aide sur un des menus, cliquez sur **Aide** en haut de l'écran.

### **Pour modifier les paramètres du routeur :**

- **1.** Ouvrez Le sans fil intelligent de Linksys et connectez-vous à votre compte.
- **2.** Dans le menu de gauche, cliquez sur une option :

 • **La liste des périphériques** vous permet d'afficher et de gérer tous les périphériques connectés à votre routeur. Vous pouvez voir quels périphériques sont connectés à votre réseau principal et à votre réseau d'invités, déconnecter des périphériques ou afficher des renseignements sur chacun de ces périphériques.

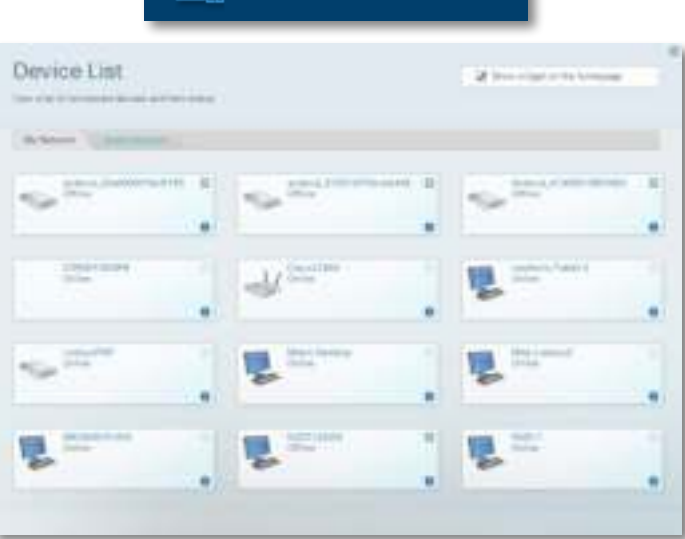

**Device List** 

 • **La fonction Accès d'invité** vous permet de configurer un réseau afin que vos invités puissent avoir accès à Internet mais pas à l'ensemble des ressources de votre réseau.

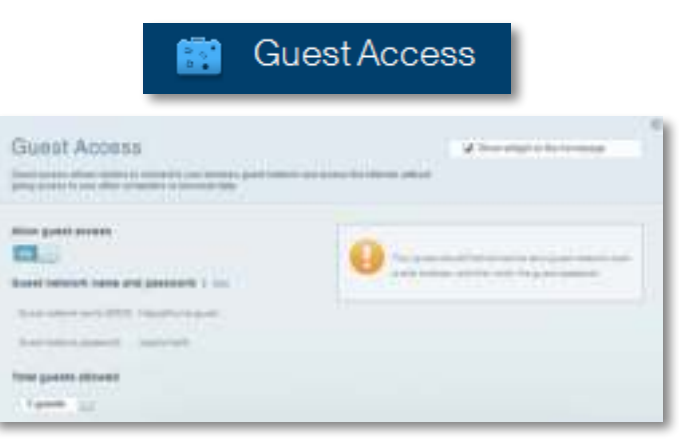

 • **Le contrôle parental** vous permet de bloquer l'accès à des sites Web et de définir des heures d'accès à Internet.

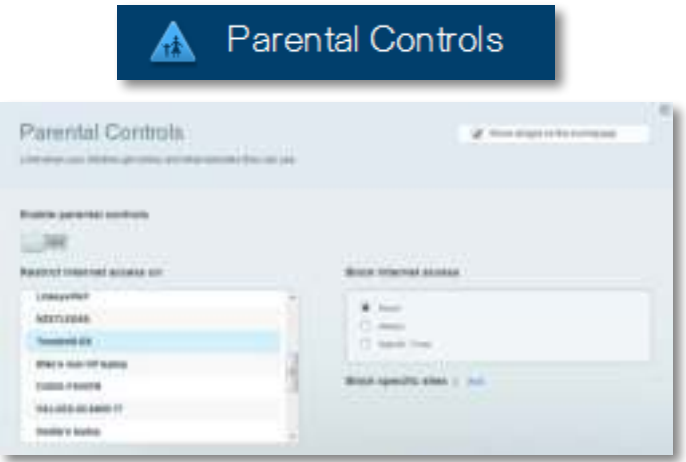

 • La fonction **Priorité du multimédia** vous permet de définir quels périphériques et quelles applications ont la priorité dans le trafic de votre réseau.

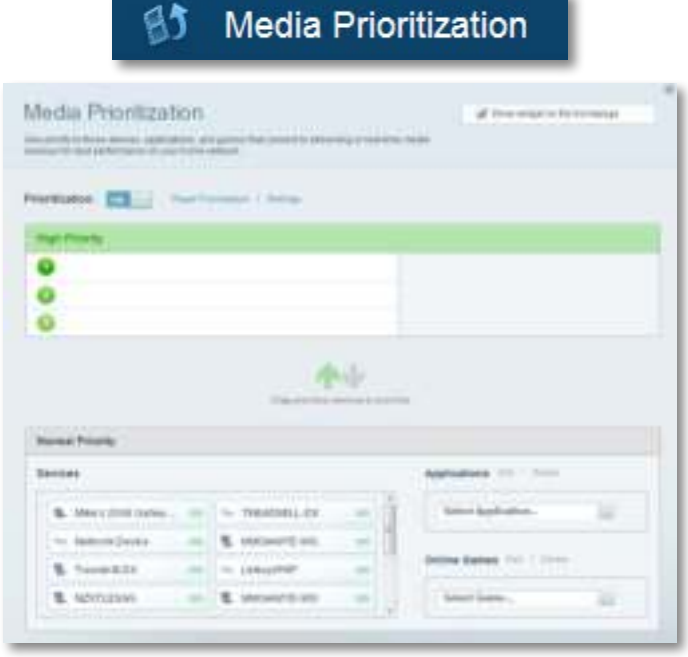

 • La fonction **Test de débit** vous permet de tester la vitesse de la connexion Internet de votre réseau.

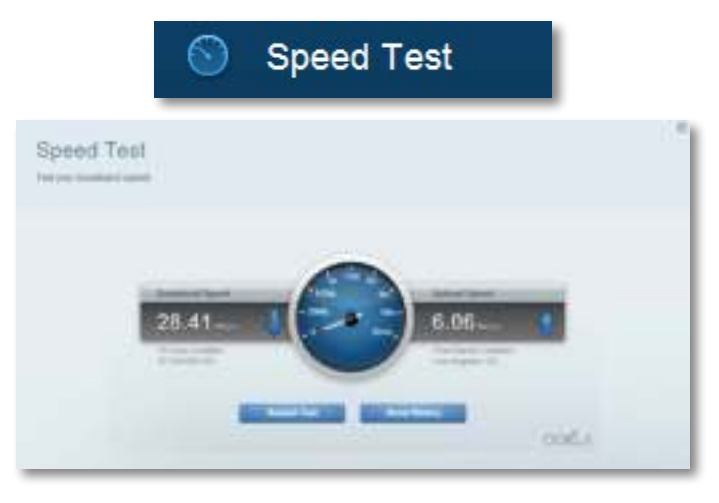

 • La fonction **Périphérique de stockage USB** vous permet d'accéder à un lecteur USB connecté (non inclus) et de configurer le partage des fichiers, un serveur multimédia et l'accès au site FTP. (disponible uniquement sur les routeurs avec ports USB.)

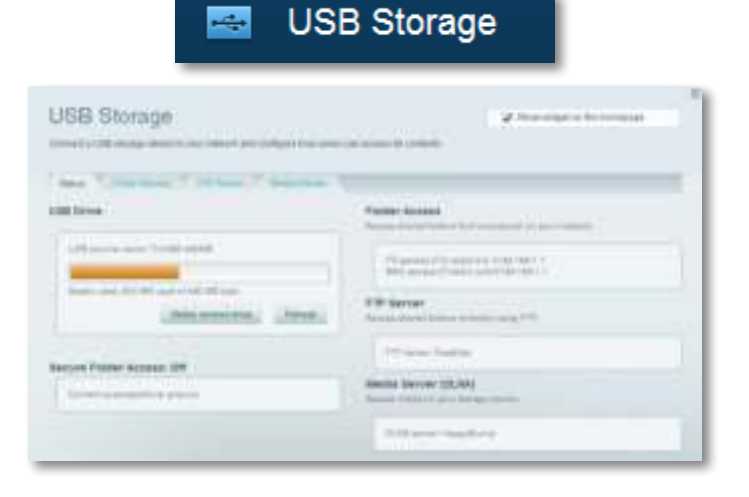

 • La fonction **Connectivité** vous permet de configurer les paramètres principaux et avancés de votre réseau.

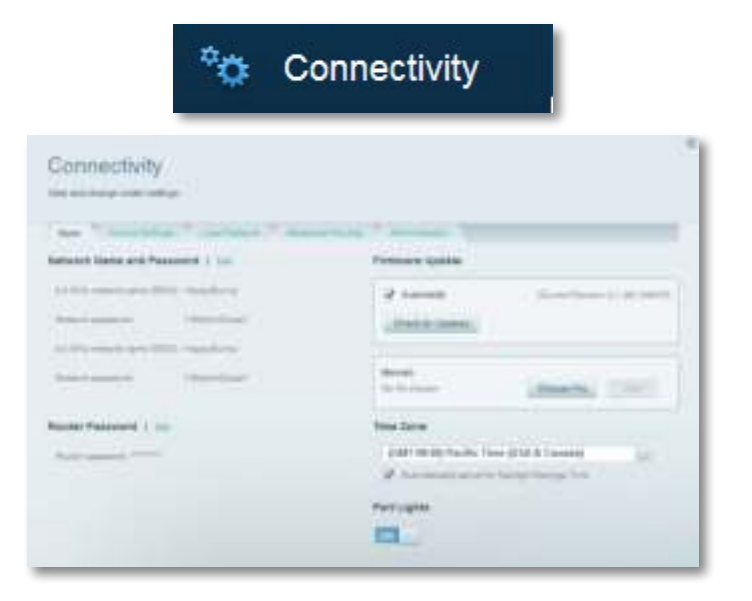

 • **Le dépannage** vous permet de diagnostiquer les problèmes rencontrés avec votre routeur et de vérifier l'état de votre réseau.

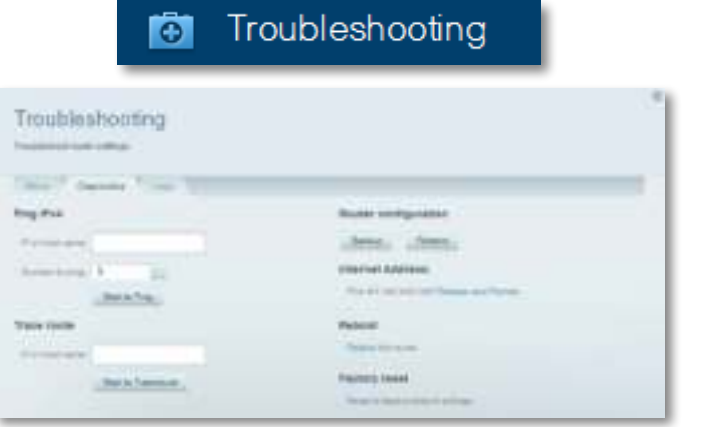

 • **La fonction sans fil** vous permet de configurer le réseau sans fil de votre routeur. Vous pouvez modifier le mode de sécurité, le mot de passe, le filtre MAC et connecter les périphériques à l'aide de Wi-Fi Protected Setup™.

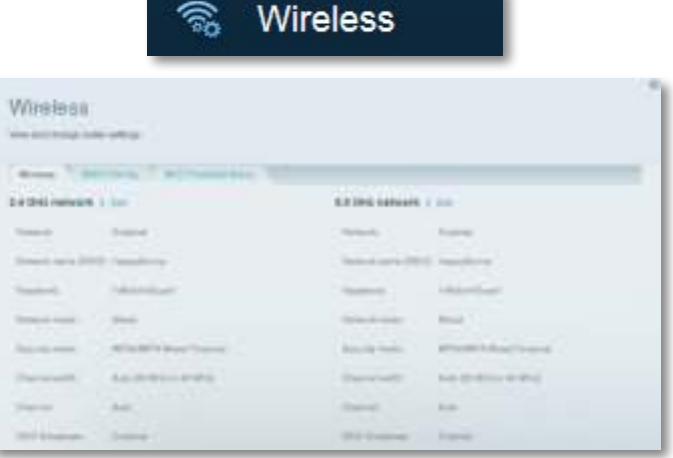

 • **La fonction de sécurité** vous permet de configurer la sécurité du réseau sans fil de votre routeur. Vous pouvez définir un pare-feu ou des paramètres VPN, ou encore personnaliser des paramètres pour les applications et les jeux.

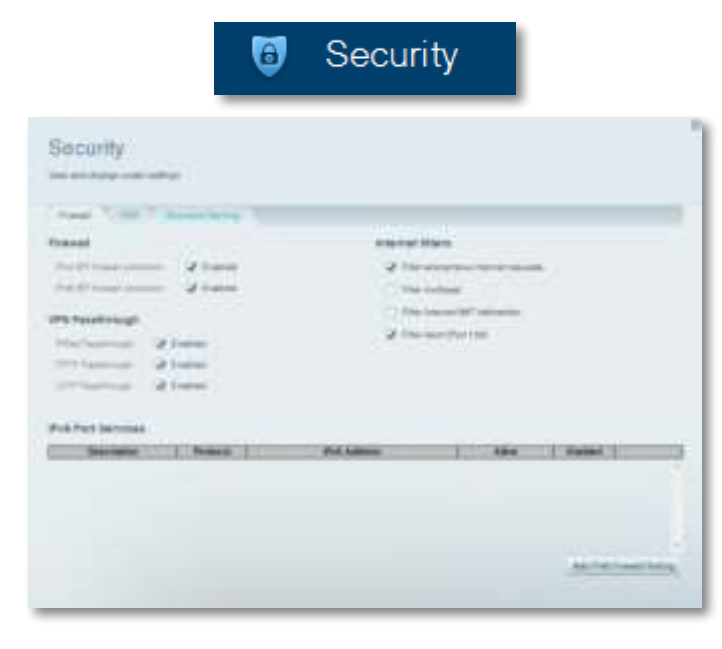

# Dépannage

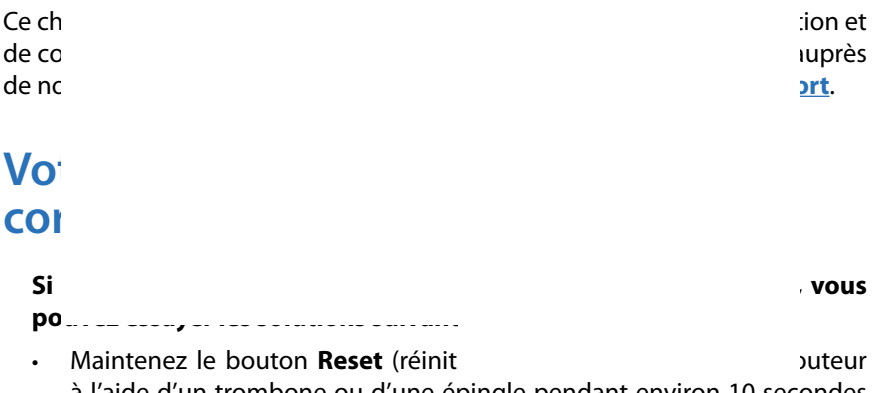

à l'aide d'un trombone ou d'une épingle pendant environ 10 secondes (jusqu'à ce que le voyant commence à clignoter), puis recommencez l'installation du routeur.

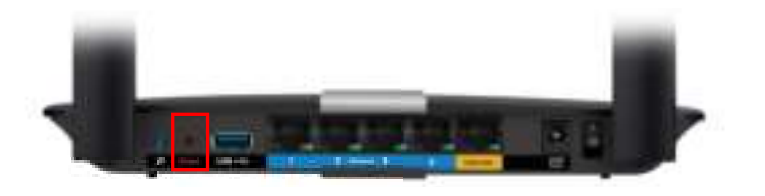

#### **L'apparence de votre routeur peut varier**

- Désactivez temporairement le coupe-feu de votre ordinateur (pour obtenir de l'aide, reportez-vous aux instructions du logiciel de sécurité), et installez de nouveau le routeur.
- Si vous possédez un autre ordinateur, utilisez-le pour réinstaller le routeur.

### **Mise à jour de Windows XP Service Pack**

Pour les ordinateurs fonctionnant avec Windows XP, Sans fil intelligent Linksys nécessite le Service Pack 3. Si le Service Pack actuellement installé est antérieur à la version 3, vous devez télécharger et installer le Service Pack 3.

#### **CONSEIL**

Pour vous connecter temporairement à Internet et télécharger le Service Pack, vous pouvez utiliser le câble Ethernet inclus pour connecter votre ordinateur directement à votre modem.

#### **Pour installer le Service Pack 3 :**

- **1.** Connexion au site de mise à jour Microsoft Update (**update.microsoft.com/windowsupdate**).
- **2.** Suivez les instructions du site Web ou communiquez avec Microsoft si vous avez besoin d'aide.
- **3.** Après avoir téléchargé et installé le Service Pack 3, réinstallez le routeur.

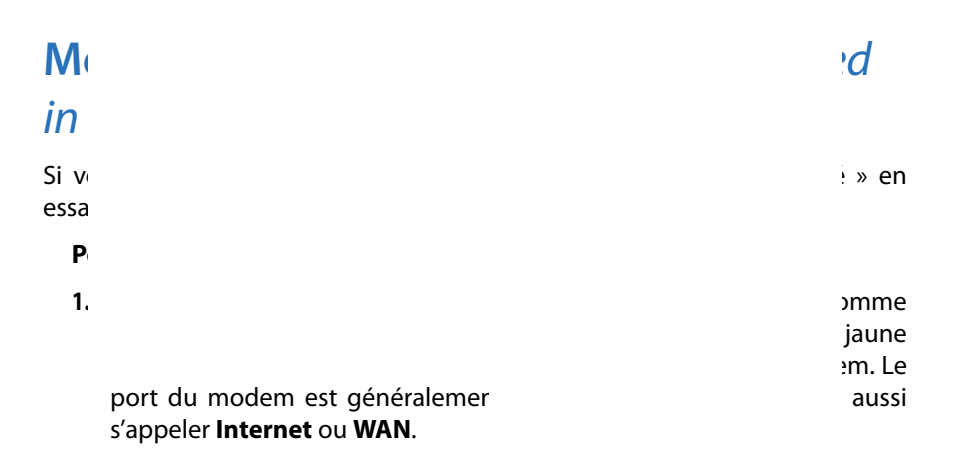

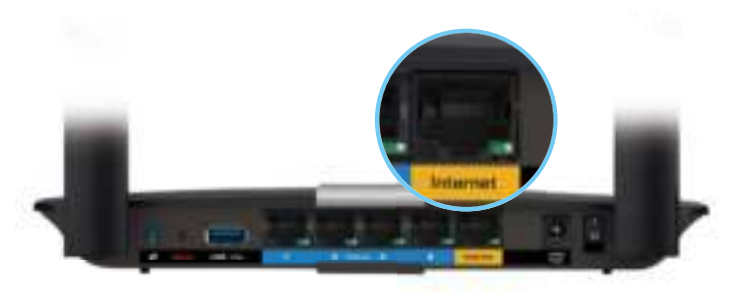

Vue arrière du routeur

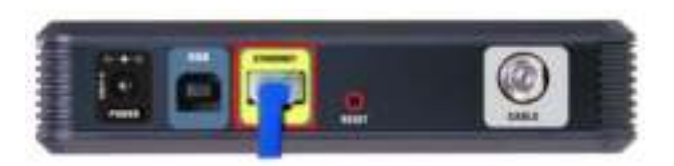

Vue arrière du modem câblé

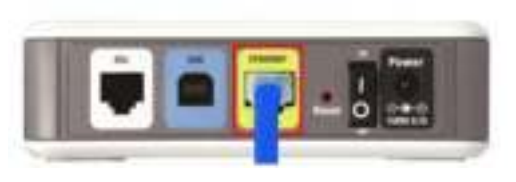

Vue arrière du modem DSL

- **2.** Assurez-vous que votre modem est branché au secteur et allumé. S'il possède un interrupteur, assurez-vous qu'il est sur la position **ON** ou **l**.
- **3.** Si vous utilisez une connexion câblée à Internet, vérifiez que le port **CÂBLE** du modem est connecté au câble coaxial fourni par votre FAI.

Ou, si vous utilisez une connexion DSL, assurez-vous que la ligne téléphonique DSL est connectée au port **DSL** du modem.

- **4.** Si votre ordinateur était précédemment connecté à votre modem par un câble USB, déconnectez-le.
- **5.** Réinstallez le routeur.

## **Message** Cannot access your router **(**Impossible d'accéder au routeur)

Si vous ne pouvez pas accéder à votre routeur parce que votre ordinateur n'est pas connecté à votre réseau, suivez ces instructions de dépannage.

Pour accéder à votre routeur, vous devez être connecté à votre propre réseau. Si votre accès Internet est sans fil, il se peut que vous soyez accidentellement connecté à un autre réseau sans fil.

#### **Pour régler le problème sur les ordinateurs Windows :**

**1.** Sur votre bureau Windows, cliquez avec le bouton droit de la souris sur l'icône sans fil de la barre d'état système. L'icône peut être différente selon la version de Windows que vous utilisez.

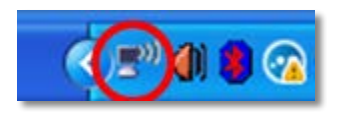

**2.** Cliquez sur **View Available Wireless Networks** (Afficher les réseaux sans fil disponibles). Une liste des réseaux détectés apparaît.

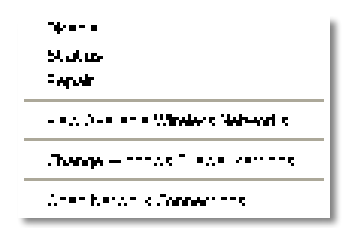

**3.** Cliquez sur le nom de votre propre réseau, puis sur **Connexion. Dans**  l'exemple ci-dessous, l'ordinateur était connecté à un autre réseau sans fil appelé JimsRouter. Le nom du réseau Linksys de série E, BronzeEagle dans cet exemple, est sélectionné.

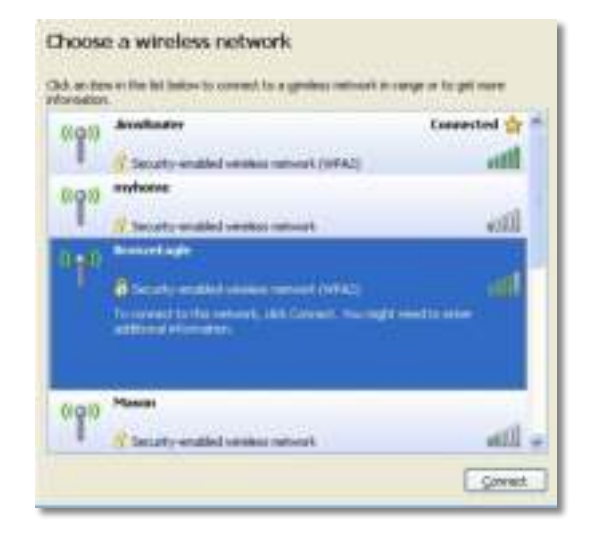

**4.** Si on vous demande d'entrer une clé réseau, saisissez votre mot de passe (Security key : clé de sécurité) dans les champs **Network key** (Clé réseau) et **Confirm network key** (Confirmez la clé réseau), puis cliquez sur **Connect** (Se connecter).

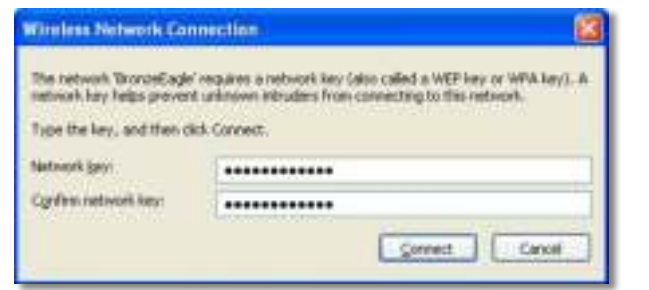

Votre ordinateur se connectera au réseau et vous devriez pouvoir accéder au routeur.

#### **Pour régler le problème sur les ordinateurs Mac :**

**1.** Dans la barre de menu en haut de l'écran, cliquez sur l'icône Wi-Fi. Une liste des réseaux sans fil apparaît. Sans fil intelligent Linksys a automatiquement attribué un nom à votre réseau.

Dans l'exemple ci-dessous, l'ordinateur était connecté à un autre réseau sans fil nommé JimsRouter. Le nom du réseau du routeur Linksys de la série E, BronzeEagle dans cet exemple, est sélectionné.

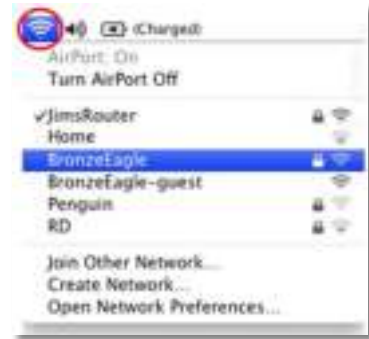

- **2.** Cliquez sur le nom du réseau sans fil de votre routeur Linksys de la série E (BronzeEagle dans l'exemple).
- **3.** Entrez votre mot de passe de réseau sans fil (Clé de sécurité) dans le champ **Mot de passe** puis cliquez sur **OK.**

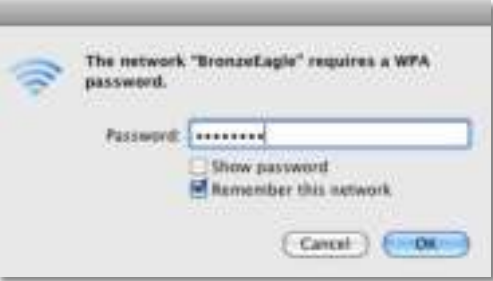

# Spécifications

## **Linksys EA6350**

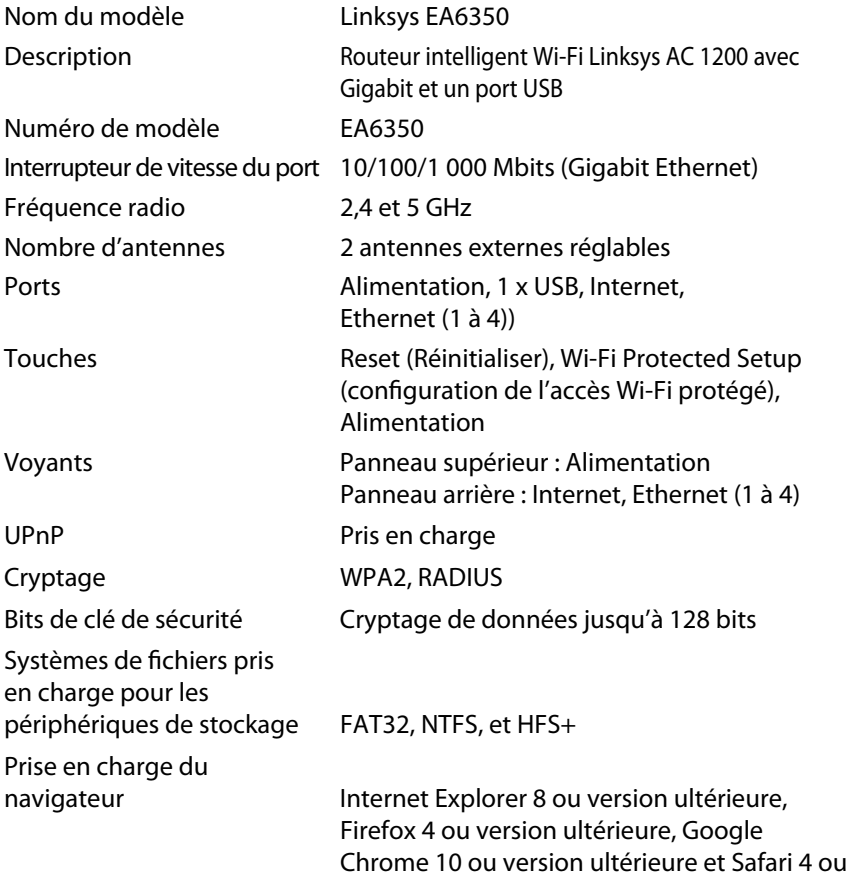

version ultérieure

### **Environnement d'exploitation**

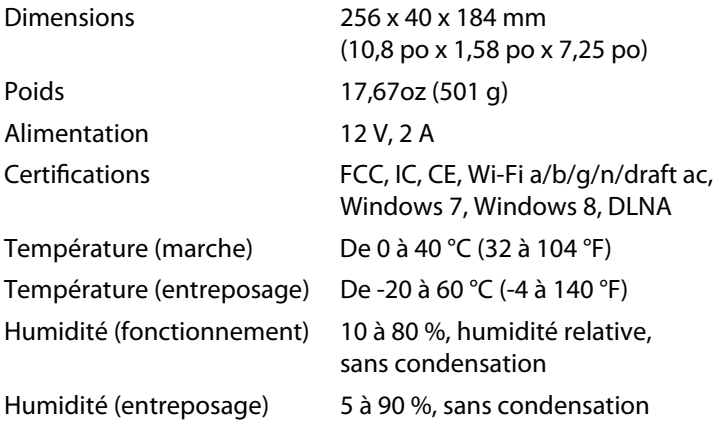

#### **REMARQUES**

Pour les renseignements sur les règlements, la garantie la sécurité, consultez le CD fourni avec votre routeur ou allez sur **www.linksys.com/support**.

Les spécifications peuvent changer sans préavis.

Performance maximale avec les spécifications de la norme IEEE 802.11. Les performances réelles peuvent varier, en particulier la capacité du réseau sans fil, le débit des données, la portée et la couverture. Les performances dépendent de plusieurs facteurs, conditions et variables, comme la distance avec le point d'accès, le volume du trafic du réseau, les matériaux et la construction de l'immeuble, le système d'exploitation utilisé, les différents autres produits sans fil utilisés, les interférences et autres parasites.

Visitez **www.linksys.com/support** pour accéder au soutien technique primé

BELKIN, LINKSYS et de nombreux noms de produits et logos sont des marques de commerce du groupe de sociétés Belkin. Les autres marques mentionnées sont la propriété de leur détenteur respectif. © Belkin International, Inc. et/ou ses sociétés affiliées, 2014. Tous droits réservés.